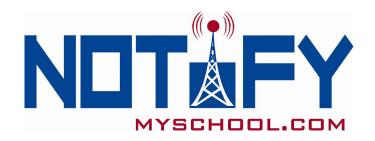

# User Manual Table of Content

- 2 Student Management
  Search student
  Download CVS file
  Viewing students
  Add new student
- 3-4 Add new student
- 5 Send Message
- **6** Default Messages
- 7-8 Schedule a Reminder
- **9** Edit Student Information
- 10 Scheduled Messages
- 11 Sent Messages
- **12-13 Create Groups**
- 14-16 Voice Recording
- 17 Edit Your Info
- **18-19 Things to Remember**

# **Student Management**

Once you have logged into NotifyMySchool.com, the first screen you will see is the "Student Management" screen. On this page you will be able to:

> Search Student by simply clicking on the first letter of the last name of the student you are searching.

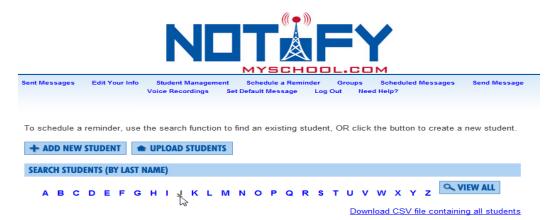

➤ **Download CVS file** containing all students and contact information by clicking on that link at the bottom of the screen.

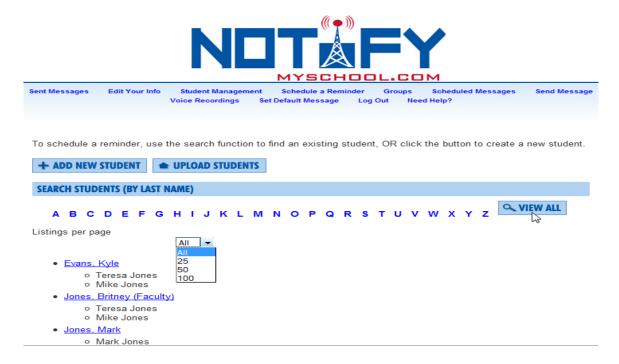

➤ View all students by clicking on "View All". Choose how many students you would like to view on one screen by looking under "Listing per page". You can view All, 25, 50, or 100 students on one screen.

You will also notice that in the image above the individual contacts for each student are displayed. If you wanted to send a single student's contacts a message at this time, you would just click on that students name. (This will be addressed on How to Send a Message.)

# ADD NEW STUDENT

Add New Student by clicking ADD NEW STUDENT. You will then be directed to the page below. Notice you have a place for the student's first and last name and a place to enter contact information for up to three contacts for each student. You may also place the student in a certain group or groups. (These are groups that you may have previously set up. Those instructions will be covered later.) For example, if they play Varsity Football, you can click on that option under groups. You can add the student to as many groups as warranted. If you do not know which groups this student belongs to, you can wait and add students to their groups later.

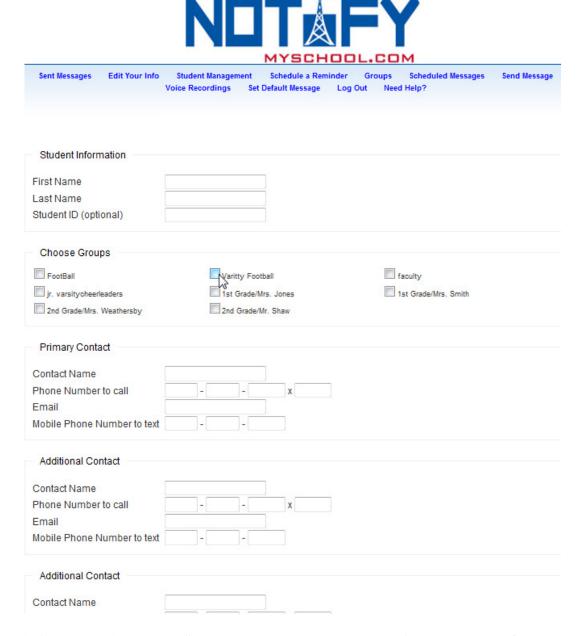

Don't forget to click on the SUBMIT button at the bottom of the page (not shown on this image).

Once you click the SUBMIT button, you are directed to this page. Notice "Student information saved" in red. You can see that the student Linda Tolbert has been added. At this point, if you need to add another student with the same contact information as Linda Tolbert (maybe a sibling), then click "Add Student With Same Contact Info" and all you would have to do in the next screen, is input that students name and all the contacts information would already be there. Or if you need to add a new student, click on "ADD NEW STUDENT" and input their information.

|                                                                              | NOT FY<br>MYSCHOOL.COM                                                                                                    |
|------------------------------------------------------------------------------|----------------------------------------------------------------------------------------------------|
| Bent Messages Edit Your Inf                                                  | o Student Management Schedule a Reminder Groups Scheduled Messages Send Message<br>Voice Recordings Set Default Message Log Out Need Help? |
|                                                                              | Voice Recordings Set Details Message Log Out Need Help?                                                                                    |
| + ADD NEW STUDENT                                                            | Student Linda Tolbert added.  d Student With Same Contact Info                                                                             |
| Student Information                                                          | 4                                                                                                    |
| First Name                                                                   | Linda                                                                                                    |
| Last Name                                                                    | Tolbert                                                                                                    |
| Student ID (optional)                                                        |                                                                                                    |
| Choose Groups  FootBall  Jr. varsitycheerleaders  2nd Gradefiles. Weathersby | Varitty Football faculty  1st Grade-Mrs. Jones  2nd Grade-Mr. Shaw                                                                         |
| Primary Contact                                                              |                                                                                                    |
| Contact Name                                                                 | Randy Haynes                                                                                                    |
| Phone Number to call                                                         | 801 - 508 - 2729 x                                                                                                    |
| Email                                                                        | tajones26@yahoo.com                                                                                                    |
| Mobile Phone Number to<br>text                                               | 801 - 506 - 2729                                                                                                    |
| Additional Contact                                                           |                                                                                                    |
| Contact Name                                                                 | Terri Tdbert                                                                                                    |
| Phone Number to call                                                         | 601 - 443 - 9382 x 123                                                                                                    |
| Email                                                                        | teresa@remindmycustome                                                                                                    |

# **Send Message**

Click on "**Send Message**" to send a message. From this screen you can send a message to a group, one, some, or all of your students. You just have to click on who you would like to send a message to. If you want to send a message to all of your students, then click Select All. If you click on Select All and have more than 50 students, everyone in your data base will be sent the message, even if they are not viewed or listed.

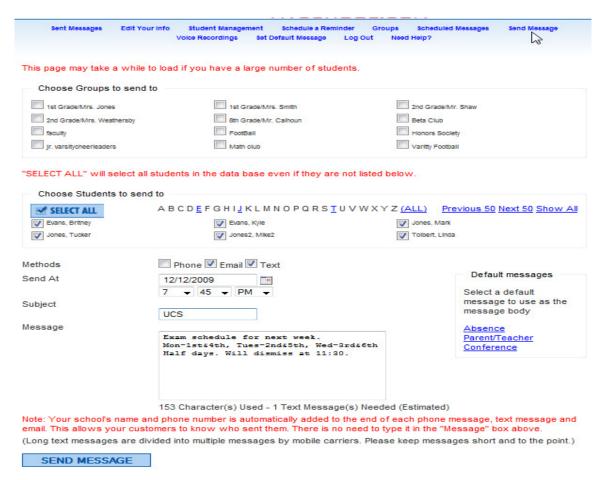

- Check the method in which to send the message (Phone, Email, Text). You can choose to send one, two or all three methods.
- Choose the date you would like to send the message by clicking on the calendar and picking today's date or a date in the future.
- Choose the time in which you would like to send the message. Make sure to pay attention to whether you want to send it out in AM or PM.
- Subject- you can type in a subject or leave blank
- Type in message. Notice under the message box, it will tell you how many characters used and how many text messages needed. This way you can limit your wording.
- Click, SEND MESSAGE

You can also send messages that have already been preset as default messages, seen on the left side of this screen. You can only send default messages from the SEND MESSAGE page.

Most Schools choose to send Phone Calls <u>only</u> in emergency situations, but it is up to each individual school. When a "Phone Call" is sent from this screen, the text will be read by a computerized/automated voice. To send a recorded voice message, you must use the "Voice Recording" link. Phone calls are \$.10 for each call placed to each contact.

# **Default Messages**

On this screen, you can change the default message, add new message and view messages already created.

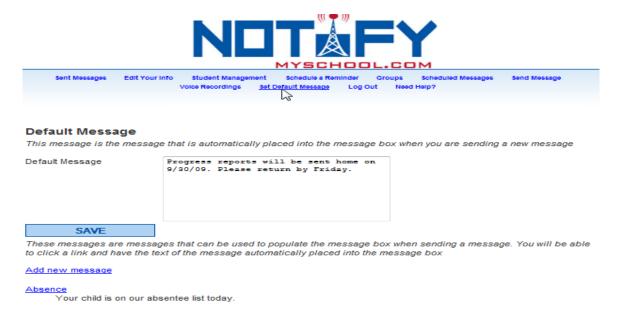

To use the Default Message option, click on Send Message link to get to this page. Choose the default message you would like to send (The message will automatically be entered into the subject and message body.) and click SEND MESSAGE at the bottom of the screen. The advantage to using "Default messages" is to save time and typing.

| Sent Messages Edit Your        | Info Student Management Schedule a Reminder ( Voice Recordings Set Default Message Log Out         | Groups Scheduled Messages Send Message<br>: Need Help? |
|--------------------------------|----------------------------------------------------------------------------------------------------|--------------------------------------------------------|
| This page may take a while to  | o load if you have a large number of students.                                                     |                                                        |
| This page may take a while to  | o load if you have a large number of students.                                                     |                                                        |
| Choose Groups to send to       | 0                                                                                                  |                                                        |
| 1st Grade/Mrs. Jones           | 1st Grade/Mrs. Smith                                                                               | 2nd Grade/Mr. Shaw                                     |
| 2nd Grade/Mrs. Weathersby      | 8th Grade/Mr. Calhoun                                                                              | Beta Club                                              |
| taculty                        | FootBall                                                                                           | Honors Society                                         |
| Jr. varsitycheerleaders        | Math club                                                                                          | Varitty Football                                       |
| "SELECT ALL" will select all s | students in the data base even if they are not liste                                               | ed below.                                              |
| Choose Students to send        | to                                                                                                 |                                                        |
| SELECT ALL                     | A B C D E F G H I J K L M N O P Q R S T U V W X                                                    | X Y Z (ALL) Previous 50 Next 50 Show All               |
| Evans, Britney                 | Evans, Kyle                                                                                        | Jones, Mark                                            |
| Jones, Tucker                  | Jones2, Mike2                                                                                      | Tolbert, Linda                                         |
| Methods                        | Phone V Email V Text                                                                               |                                                        |
| Send At                        | 12/12/2009                                                                                         | Default messages                                       |
| Schild At                      | 8 → 30 → AM →                                                                                      | Select a default                                       |
| Subject                        |                                                                                                    | message to use as the                                  |
|                                | Absence                                                                                            | message body                                           |
| Message                        | Your child is on our absentee list                                                                 | Absence<br>Parent/Teamer                               |
|                                | today.                                                                                             | Conference                                             |
|                                |                                                                                                    |                                                        |
|                                |                                                                                                    |                                                        |
|                                |                                                                                                    |                                                        |
|                                | 98 Character(s) Used - 1 Text Message(s) Nee                                                       |                                                        |
|                                | d phone number is automatically added to the end<br>mers to know who sent them. There is no need t |                                                        |
| •                              | ided into multiple messages by mobile carriers. Pl                                                 |                                                        |
| SEND MESSAGE                   |                                                                                                    |                                                        |

# Schedule a Reminder

There are also other ways to send messages. What is the difference in Send a Message and Schedule a Message? The main difference is on Schedule a Message you can send messages on a reoccurring basis. With the Reoccurring option you can send a message once, daily, weekly, biweekly, semimonthly, monthly, quarterly, yearly. On the Send Message link you can only send out a message once. Also, the default option discussed earlier can only be utilized in the Send a Message page.

Once you click on Schedule a Reminder, it takes you to this Screen. You can also get to this screen by clicking Student Management.

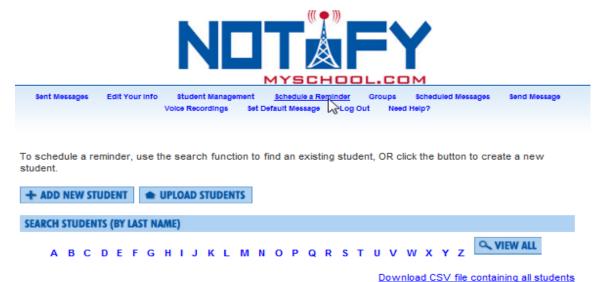

Then you can search student by last name, as shown below or View All. Let's send a message to Tucker Jones.

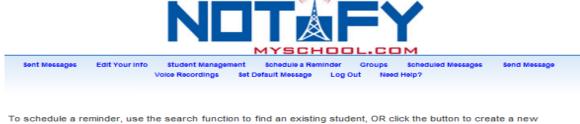

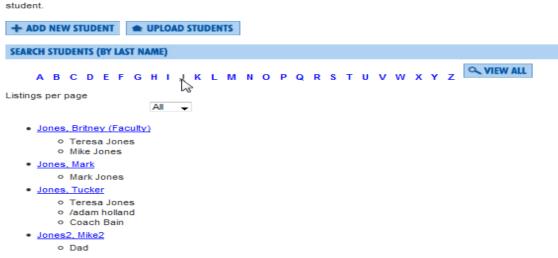

Click on Tucker Jones and you are now on Managing Tucker Jones. From this screen you can send him a message once or on a reoccurring basis, edit his information, and view messages sent to customer.

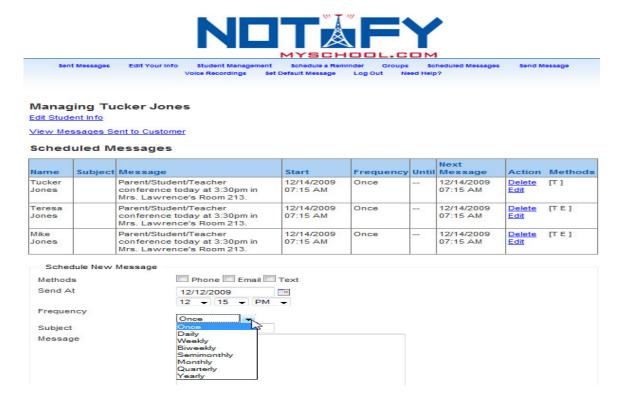

By clicking on "View Messages Sent to Customer", it will show you the messages that have been sent to Tucker Jones. You will be able to view up to 3 months of Previously Sent Messages. If you need to review messages sent further back, please contact our technical support.

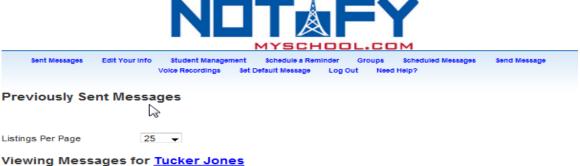

Show All Messages

| Time                   | Student         | Contact         | Method          | Subject       | Message                                                                            | Status                                           |
|------------------------|-----------------|-----------------|-----------------|---------------|------------------------------------------------------------------------------------|--------------------------------------------------|
| 12/12/2009<br>11:30 AM | Tucker<br>Jones | Tucker<br>Jones | Text<br>Message |               | Varsity Football game canceled due to<br>weather. Will notify when<br>rescheduled. | Sent 11:30:09 AM<br>(Required 1 text<br>message) |
| 12/12/2009<br>11:30 AM | Tucker<br>Jones | Teresa<br>Jones | Text<br>Message | Mike<br>Jones | Varsity Football game canceled due to<br>weather. Will notify when<br>rescheduled. | Sent 11:30:14 AM<br>(Required 1 text<br>message) |
| 12/12/2009<br>11:30 AM | Tucker<br>Jones | Teresa<br>Jones | Email           | Mike<br>Jones | Varsity Football game canceled due to<br>weather. Will notify when<br>rescheduled. | Sent                                             |
| 12/12/2009<br>11:30 AM | Tucker<br>Jones | Mike<br>Jones   | Text<br>Message | Mike<br>Jones | Varsity Football game canceled due to<br>weather. Will notify when<br>rescheduled. | Sent 11:30:14 AM<br>(Required 1 text<br>message) |
| 12/12/2009<br>11:30 AM | Tucker<br>Jones | Mike<br>Jones   | Email           | Mike<br>Jones | Varsity Football game canceled due to weather. Will notify when rescheduled.       | Sent                                             |

# **Edit Student Info**

Click on "Edit Student Info" to get to this screen.

You can add or remove him from groups that apply to him or change any of his contact information.

| Student Information         |                                           |
|-----------------------------|-------------------------------------------|
| First Name                  | Tucker                                    |
| Last Name                   | Jones                                     |
| Student ID (optional)       |                                           |
|                             |                                           |
| Choose Groups               |                                           |
| FootBall                    | ✓ Varitty Football faculty                |
| Jr. varsitycheerleaders     | 1st Grade/Mrs. Jones 1st Grade/Mrs. Smith |
| 2nd Grade/Mrs. Weathersby   | 2nd Grade/Mr. Shaw                        |
| 8th Grade/Mr. Calhoun       | Honors Society                            |
|                             |                                           |
| Primary Contact             |                                           |
| Contact Name                | Tucker Jones                              |
| Phone Number to call        | 601 - 540 - 7864 x                        |
| Email                       |                                           |
| Mobile Phone Number to text | 601 - 506 - 6680                          |
|                             |                                           |
| Additional Contact          |                                           |
| Contact Name                | Teresa Jones                              |
| Phone Number to call        | 601 - 506 - 2729 x                        |
| Email                       | tajones26@yahoo.cc                        |
| Mobile Phone Number to text | 601 - 506 - 2729                          |
|                             |                                           |
| Additional Contact          |                                           |
|                             |                                           |
| Contact Name                | Mike Jones                                |
| Phone Number to call        | 601 - 720 - 6680 x                        |
| Email                       | mike@remindmycustc                        |
| Mobile Phone Number to text | 601 - 720 - 6680                          |
|                             |                                           |
| SUBMIT                      |                                           |
| Delete Student              |                                           |

Remember once you change any information, click submit to ensure the changes have been saved. (Once you hit Submit, it will show a page that will say "Student information saved" at the top of the page.

You can also Delete Student at the bottom of the page.

# **Scheduled Messages**

On this screen you can see what messages have been scheduled in the future. The days that have messages scheduled to go out are highlighted in blue. In December you can see that there are messages scheduled to go out on the 12<sup>th</sup> and 14<sup>th</sup>.

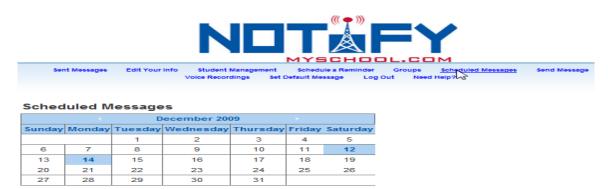

When you click on a highlighted day, it will take you to this screen.

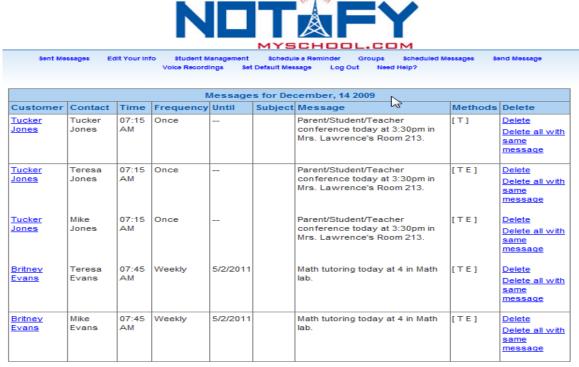

This shows you all of the messages that are scheduled to go out for that day. From this screen you can see who will be sent a message, the time the message will be sent, the frequency, when the message is scheduled until, the message itself, the method, and the ability to delete one message or all the messages with the same message.

Notice on the **Frequency** column, Tucker Jones's message is scheduled to go out once, but the message for Britney Jones is scheduled to go out on a weekly basis. Also, under **Until**, her message is schedule to go out *until* May 2, 2011. This is because she has math tutoring every week on Monday until that date. (This is a reoccurring message.)

Under **Methods**, T=text, E=email and P=phone.

# **Sent Messages**

This is the screen where you can view the messages for everyone that has already been sent. You can also view messages that have already been sent for each individual student by clicking on their name.

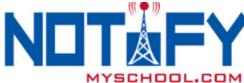

Sent Messages Edit Your Info Student Management Schedule a Reminder Groups Scheduled Messages Send Message

Voice Recordings Set Default Message Log Out Need Help?

# **Previously Sent Messages**

Listings Per Page 25 ▼

| Time                   | Student                       | Contact         | Method          | Subject             | Message                                                                            | Status                                           |
|------------------------|-------------------------------|-----------------|-----------------|---------------------|------------------------------------------------------------------------------------|--------------------------------------------------|
| 12/12/2009<br>11:30 AM | Tucker Jones                  | Tucker<br>Jones | Text<br>Message |                     | Varsity Football game canceled<br>due to weather. Will notify when<br>rescheduled. | Sent 11:30:09 AM<br>(Required 1 text<br>message) |
| 12/12/2009<br>11:30 AM | Tucker Jones                  | Mike<br>Jones   | Text<br>Message | Mike<br>Jones       | Varsity Football game canceled<br>due to weather. Will notify when<br>rescheduled. | Sent 11:30:14 AM<br>(Required 1 text<br>message) |
| 12/12/2009<br>11:30 AM | Tucker Jones                  | Mike<br>Jones   | Email           | Mike<br>Jones       | Varsity Football game canceled<br>due to weather. Will notify when<br>rescheduled. | Sent                                             |
| 12/12/2009<br>11:30 AM | Tucker Jones                  | Teresa<br>Jones | Text<br>Message | Mike<br>Jones       | Varsity Football game canceled<br>due to weather. Will notify when<br>rescheduled. | Sent 11:30:14 AM<br>(Required 1 text<br>message) |
| 12/12/2009<br>11:30 AM | Tucker Jones                  | Teresa<br>Jones | Email           | Mike<br>Jones       | Varsity Football game canceled<br>due to weather. Will notify when<br>rescheduled. | Sent                                             |
| 12/10/2009<br>06:35 PM | Mark Jones                    | Mark<br>Jones   | Text<br>Message | test                | testing                                                                            | Sent 06:36:05 PM<br>(Required 1 text<br>message) |
| 09/30/2009<br>10:04 AM | Britney<br>(Faculty)<br>Jones | Mike<br>Evans   | Text<br>Message | Varsity<br>Football | Come support your warriors Friday night at Porters Chapel.                         | Sent 10:04:31 AM<br>(Required 1 text<br>message) |
| 09/30/2009<br>10:04 AM | Britney<br>(Faculty)<br>Jones | Mike<br>Evans   | Email           | Varsity<br>Football | Come support your warriors Friday night at Porters Chapel.                         | Sent                                             |
| 09/30/2009<br>10:04 AM | Britney<br>(Faculty)<br>Jones | Teresa<br>Evans | Text<br>Message | Varsity<br>Football | Come support your warriors Friday night at Porters Chapel.                         | Sent 10:04:30 AM<br>(Required 1 text<br>message) |
| 09/30/2009<br>10:04 AM | Britney<br>(Faculty)<br>Jones | Teresa<br>Evans | Email           | Varsity<br>Football | Come support your warriors Friday night at Porters Chapel.                         | Sent                                             |
| 09/30/2009<br>09:47 AM | Britney<br>(Faculty)<br>Jones | Teresa<br>Evans | Text<br>Message | RCA                 | Jr. Varsity football game cancelled tonight/ will notify when rescheduled.         | Sent 09:47:15 AM<br>(Required 1 text<br>message) |

# **Create Groups**

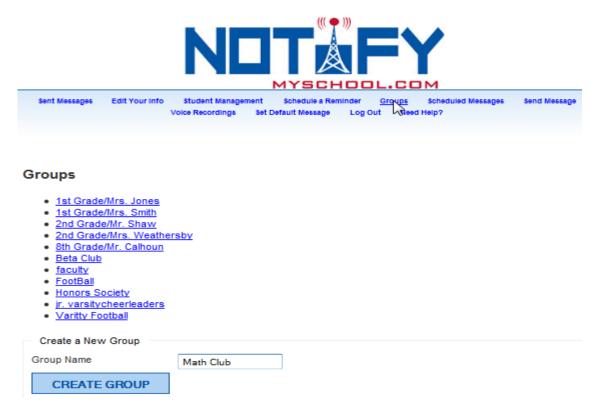

This screen will show you the groups that you have already set up and allow you to create new groups.

To create a new group, simply type in the name of the group and click "Create Group". It will take you to the following screen.

# Group: Math club Rename Group There are no students in this group. Add students to this group: Evans, Britney Evans, Kyle Jones, Mark Jones, Tucker Jones2, Mike2 ADD STUDENTS Delete this group

Students are listed in alphabetical order. You just check on the students that belong to this group and click ADD STUDENTS.

You can also rename this group or delete this group from the screen as well by clicking on the appropriate link.

Once you add students to a group, you can double check to make sure you have everyone added or if you added a student by mistake you can delete that one student. You can also add students on this screen. A group can be deleted as a whole by clicking at the bottom on "Delete this group".

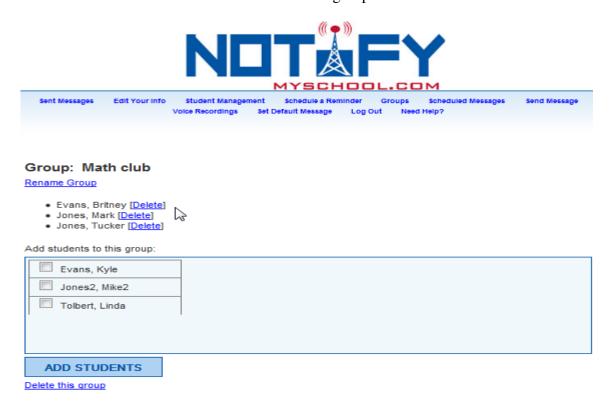

A group can be renamed by clicking on "Rename Group". It goes to this screen and all you do is delete Math club from the box and type in the correct group name and click on RENAME.

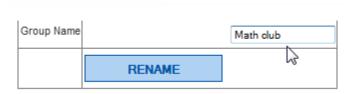

One of the advantages of using the RENAME option, is next year you could change "First Grade" to "Second Grade", if you are small school.

# **Voice Recording**

Click on Voice Recording and it will take you to this page. To create a new message, you would first type in the Recording ID and the Number to Call. (Note: When entering the phone number, the curser will automatically move to the next field.) The computer will call the number indicated, give you some instructions, and then you record your message. Once you have finished speaking, it will play the message back to you. It will instruct you to press 1 to accept or 2 to re-record. It is similar to recording a message on your voice message or answering machine.

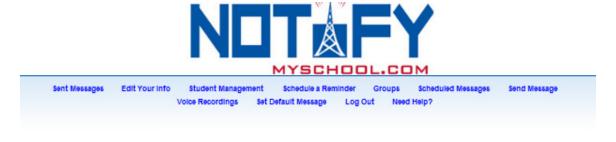

### Add a new Voice Recording Available Recordings Please TEST your Voice Recording before sending to multiple contacts Recording ID Recording School Closing due to Weather Test Send Delete Number To Call 601 - 506 - 0000 school Test Send Delete x closina CALL AND RECORD test Test Send Delete Note: After recording your message you Refresh List to see new recordings. can press # or just stop speaking, you will then hear your message played back to you and be promted to press 1 to accept or 2 to

When you press the CALL AND RECORD button, you will directed to the screen below as you receive your phone call and record your message. Once you record and accept your message, click on the "Return to your Recordings and Templates".

re-record.

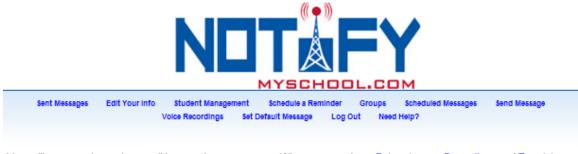

You will now receive a phone call to record your message. When you are done, Return to your Recordings and Templates.

You will notice that the message you just recorded is now under Recording ID.

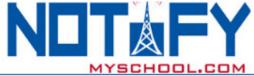

Sent Messages Edit Your Info Student Management Groups Scheduled Messages Send Message Set Default Message Voice Recordings Log Out Need Help? Add a new Voice Recording Available Recordings Please TEST your Voice Recording before sending to multiple contacts. Recording ID Recording Play Test Send Delete Number To Call school Test Send Delete closing N CALL AND RECORD school Test Send Delete closing due Note: After recording your message you to weather can press # or just stop speaking, you will then hear your message played back to you test Test Send Delete and be promted to press 1 to accept or 2 to re-record. Refresh List to see new recordings.

We recommend sending a test message to yourself or one person, to make sure it is acceptable. You do this by clicking on 'Test" on the message you want to send. This screen will appear. You can see below that the voice recording you wanted to send is "school closing". Click SEND MESSAGE.

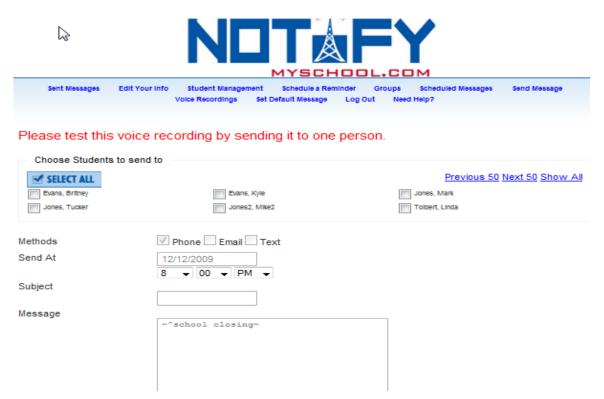

Now you are ready to send out your Voice Recording. Choose the voice recording that you would like to send out and click on "Send".

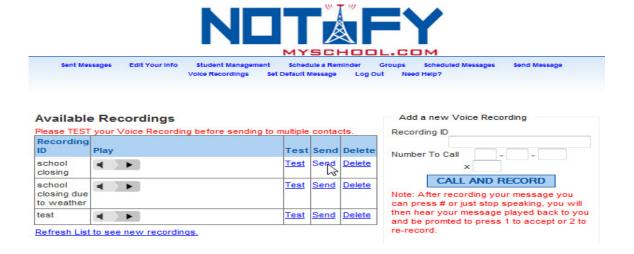

Then you would click on who you would like to send the message to. In this case, I choose Select All to send out a message to all of my students and their contacts. I chose the time and date in which the message would be sent. Click SEND MESSAGE.

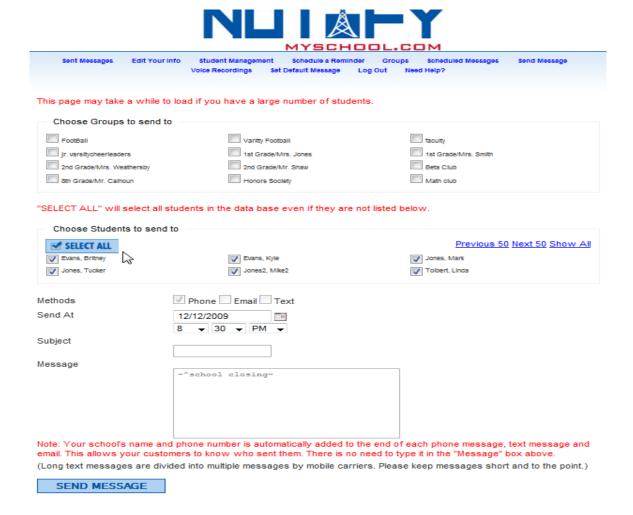

# **Edit Your Info**

On the Edit Your Info page, you will be able to change your password, update your information, chose your schools sign up code, and choose your automated voice. You can test each voice by clicking on the play button beside each name. This would be the voice that reads the message if you chose to send a "Phone call" from the Send Message page. If sending a message out by Phone, we recommend using the Voice Recording option, it is clearer and more personal.

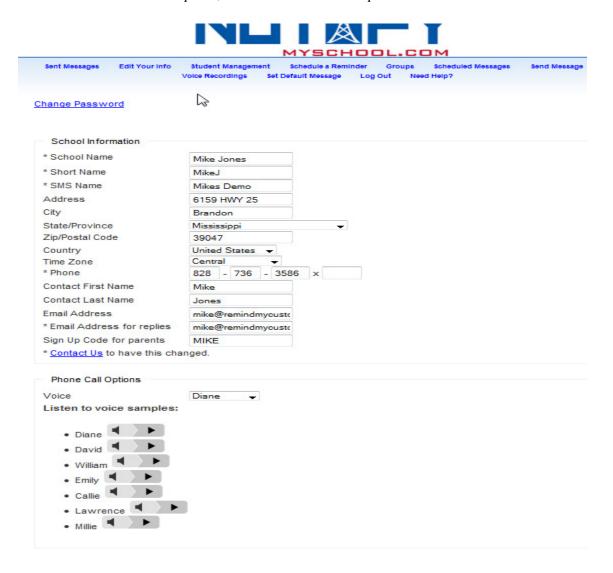

# **Sign up Code for parents:**

This is a code that your parents can use to sign up under your school to receive messages. For a parent to sign up, they would go to <a href="www.NotifyMySchool.com">www.NotifyMySchool.com</a> and click on the "Click here to sign up under your school" link on our home page and follow the directions.

# **Things to Remember**

# Does NotifyMySchool.com require any special software or hardware?

No. You just need access to the Internet. So you can use our system from anywhere you can access the internet.

# Can Students/Parents respond to messages?

Yes. Students/Parents can respond to phone calls, text messages or emails.

## Phone Calls

If your student/parent answers the phone, he or she can press "0" while the message is playing to be routed directly to your office (remember, they will be directed to the number that is listed as your contact number on your school's account). This function does not work if your student/parent accesses your message from his or her voice mail.

# Text Messages and Emails

Students/Parents respond to text messages and emails just as they would reply to any other text message or email. Their response is then forwarded to your email address provided in the "Edit Your Info" page.

# Will my school's name show up on Caller ID, Emails, and Text Messages?

Yes. With phone calls, your school's name appears on the recipient's Caller ID. Emails are slightly different. When you sign up for our service, you chose a short name for your school (10 characters or less) for the "from" address, for example: "BHS@NotifyMySchool.com". Your school name and phone number always appears at the end of all emails and text messages.

# What if a Phone Call is not answered?

If a call is not answered, then the message can be recorded on an answering machine or voice message. If there is no answering machine or voice message available, then the call will "retry" everyone 5 minutes up to 20 minutes (which means up to 4 times), if not answered.

When you look under Sent Messages in the "Status" column, it will tell you whether the call was answered by a human, answered by a machine, not answered, answered by unknown (This usually means disconnected number).

# What does "Queued" mean when it is in the "Status" column?

It means that the sending process for that message has been initiated and is waiting to be sent. It is like it is waiting its turn to be sent. Do not resend the message, just wait and it will go out.

# Why is it when a text message is received by a contact, it will be in the format of 1/2 or 2/2?

It just means that it took 2 text messages to send the message you have typed to go out. Most single text messages are allowed up to 160 characters. Characters are letters, spaces, symbols or punctuation etc. When you are typing your message, you will notice a counter at the bottom of that box. It will approximate how many text messages it will take to send you message. When sending a text message you want to keep it short and to the point.

It is ok that a message takes more than one text message to send out; this is just the way it is formatted. If you were send a text message from your phone, it may be more than one text message that is being sent depending on the length, it just doesn't show that when the person you sent it to receives it.

# How do I change my password?

To change your schools password, go to "Edit my Info" link and click on the "Change my Password" that is at the top of the page highlighted in blue.

Remember to keep your password secure.